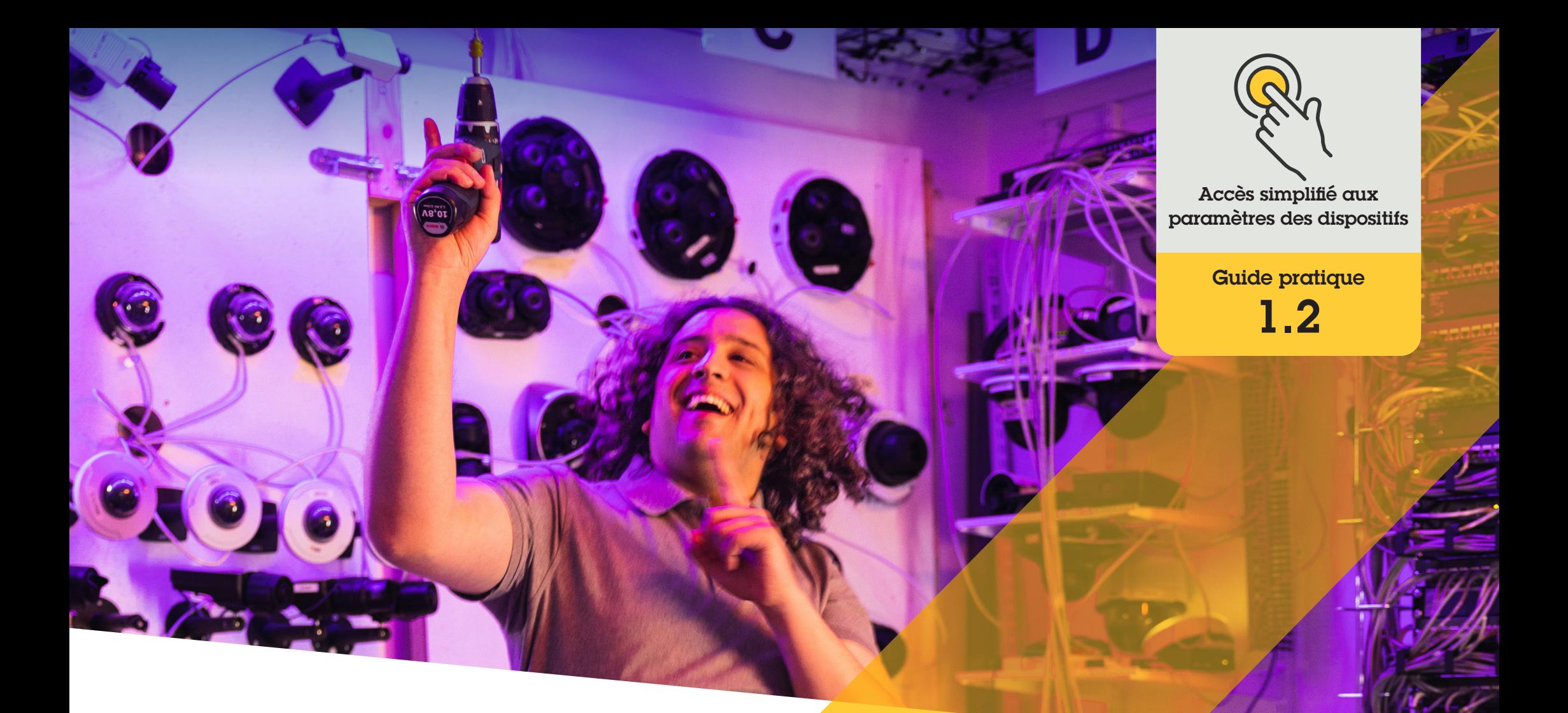

# Gestion des applications sur les dispositifs Axis

AXIS Optimizer for Milestone XProtect<sup>®</sup>

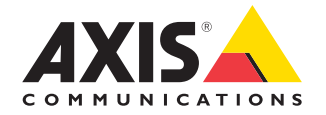

#### Procédure détaillée :

# Gestion des applications sur les dispositifs Axis

Device assistant est une fonctionnalité essentielle pour faire gagner du temps et simplifier la tâche des administrateurs, au travers d'un accès direct et simple à tous les paramètres des dispositifs Axis dans le client de gestion de Milestone XProtect. Cette fonction vous permet de configurer facilement les paramètres et les applications installées sur vos dispositifs.

#### **Configuration requise**

- $\bigcap$  Installez au choix :
	- Milestone XProtect Express+
	- Milestone XProtect Professional+
	- Milestone XProtect Expert
	- Milestone XProtect Corporate
	- Milestone XProtect Essential+
- O Installez la dernière version d'AXIS Optimizer dans Management Client
- O Les dispositifs Axis doivent être connectés au même réseau que Management Client pour utiliser Device assistant

#### **Installation d'applications sur un dispositif Axis**

- 1. Dans Management Client, accédez à **Site Navigation** ➔ **AXIS Optimizer** ➔ **Device assistant.**
- 2. Sélectionnez un dispositif et accédez à **Device settings**. La page web du dispositif s'affiche.
- 3. Accédez à **Applications**. La localisation des fonctionnalités de l'application dépend de la version du firmware du dispositif. Pour en savoir plus, reportez-vous à l'aide correspondant à votre dispositif.
- 4. Installez les applications souhaitées.

#### **Configuration des applications sur un dispositif Axis**

- 1. Dans Management Client, accédez à **Site Navigation** ➔ **AXIS Optimizer** ➔ **Device assistant.**
- 2. Sélectionnez un dispositif et accédez à **Applications**. Si le dispositif contient des applications, elles sont affichées ici.
- 3. Accédez à l'application concernée.
- 4. Configurez l'application en fonction de vos besoins.

#### **Mise à jour des applications sur un dispositif Axis**

- 1. Dans Management Client, accédez à **Site Navigation** ➔ **AXIS Optimizer** ➔ **Device assistant.**
- 2. Cliquez avec le bouton droit sur le nom d'un dispositif et sélectionnez **Show updates**. Si des mises à jour sont disponibles pour certaines applications, elles s'affichent dans une liste.
- 3. Téléchargez le fichier de mise à jour.
- 4. Cliquez sur **How to update** et suivez les instructions.

#### Assistance complémentaire

**[Regarder les vidéos explicatives sur AXIS Optimizer](https://www.axis.com/products/axis-optimizer-for-milestone-xprotect/savings)**

**[Consulter le manuel d'utilisation en ligne](https://help.axis.com/en-us/axis-optimizer-for-milestone-xprotect#install-applications-on-axis-device)**

**[Télécharger d'autres guides pratiques](https://www.axis.com/products/axis-optimizer-for-milestone-xprotect/savings)**

**[Lire le guide de prise en main d'AXIS Optimizer](https://www.axis.com/dam/public/a1/da/43/solution-note--axis-optimizer--getting-started-en-US-411854.pdf)**

**Les procédures détaillées de certaines tâches peuvent évoluer au fil du temps. Reportez-vous au manuel d'utilisation en ligne pour des descriptions actualisées.**

# Gains de temps pour accéder aux paramètres des dispositifs

Le paramétrage, la configuration, l'installation et la maintenance d'un système Axis-Milestone demandent un temps considérable à ses administrateurs. Par exemple, en l'absence d'AXIS Optimizer, ils doivent chercher les adresses IP et les mots de passe des dispositifs et se connecter au système rien que pour en modifier leurs paramètres. Plus le système est étendu, plus les dispositifs connectés sont nombreux et plus ces opérations demandent du temps. Par ailleurs, ils doivent souvent se déplacer sur site pour corriger les paramètres d'une caméra si le système est isolé ou sur un site distant.

### La réponse AXIS Optimizer

La fonction Device assistant d'AXIS Optimizer offre aux administrateurs les avantages d'un seul système intégré pour modifier les paramètres des dispositifs Axis et de leurs applications locales dans Milestone XProtect. Plus besoin de perdre du temps à la gestion des adresses IP, des mots de passe ou des identifiants de connexion supplémentaires. Directement dans le système VMS, vous pouvez facilement configurer un dispositif Axis, installer des applications d'analyse (détection de mouvement vidéo, de présence suspecte, etc.), copier l'adresse IP d'un dispositif Axis et bien plus encore.

#### **À propos d'AXIS Optimizer for Milestone XProtect**

**AXIS Optimizer est une suite d'intégrations qui optimise les performances des dispositifs Axis dans Milestone XProtect. Elle permet à tous les utilisateurs de gagner beaucoup de temps et d'exploiter au mieux leur système Axis et Milestone. Régulièrement mise à jour pour prendre en charge les nouvelles offres Axis, la fonction est disponible gratuitement en tant que programme d'installation unique sur [axis.com](http://axis.com/products/axis-optimizer-for-milestone-xprotect/savings).**

# À propos d'Axis Communications

En créant des solutions qui renforcent la sécurité et améliorent la performance des entreprises, Axis contribue à un monde plus intelligent et plus sûr. Leader de son secteur dans les technologies sur IP, Axis propose des solutions en vidéosurveillance, contrôle d'accès, visiophonie et systèmes audio. Ces solutions sont enrichies par des applications d'analyse intelligente et soutenues par des formations de haute qualité.

L'entreprise emploie environ 4000 personnes dans plus de 50 pays et collabore avec des partenaires technologiques et intégrateurs de systèmes du monde entier pour fournir des solutions sur mesure à ses clients. Axis a été fondée en 1984, son siège est situé à Lund en Suède.

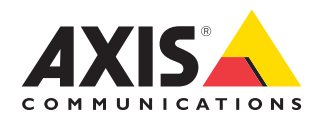

©2024 Axis Communications AB. AXIS COMMUNICATIONS, AXIS, ARTPEC et VAPIX sont des marques déposées d'Axis AB dans différentes juridictions. Toutes les autres marques sont la propriété de leurs détenteurs respectifs.